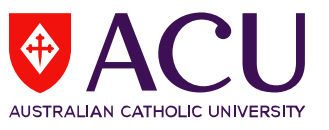

## **How to Request an Optional Item for the SELT survey via LEO**

**1.** To access student feedback reports, please log into LEO (Learning Environment Online) [http://leo.acu.edu.au.](http://leo.acu.edu.au/)

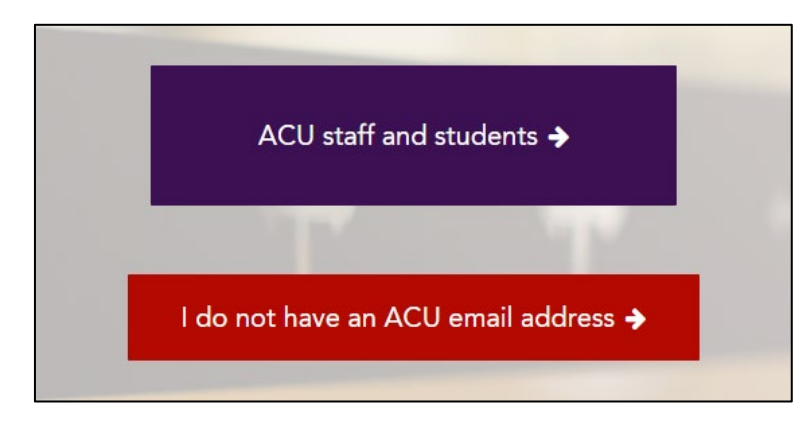

 $\rightarrow$  Click the 'ACU staff and students' button to login:

 $\rightarrow$  You will see the new LEO login page. Enter your User ID and password and click the 'Log in' button.

**User ID: (ACU username)**

**Password: Enter your password (network password):**

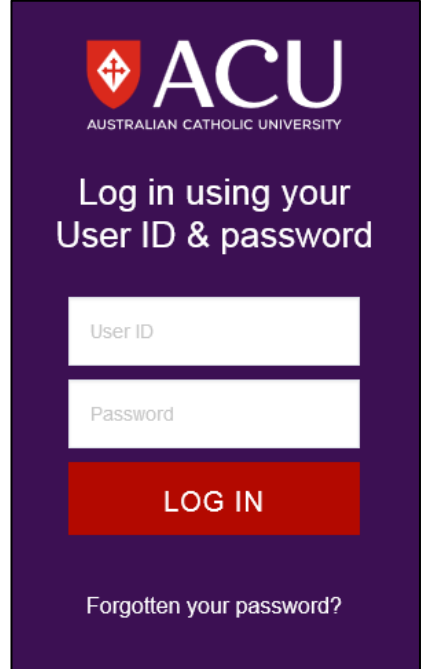

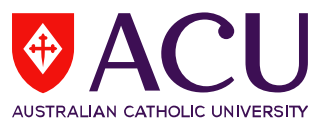

**2.** In the **Evaluations - Tasks** block, there will be a list of units for which your name was supplied by your School/Faculty nominee, and included in the current survey period (e.g. Second Half of 2017). Click on the unit name to request your optional item for the survey.

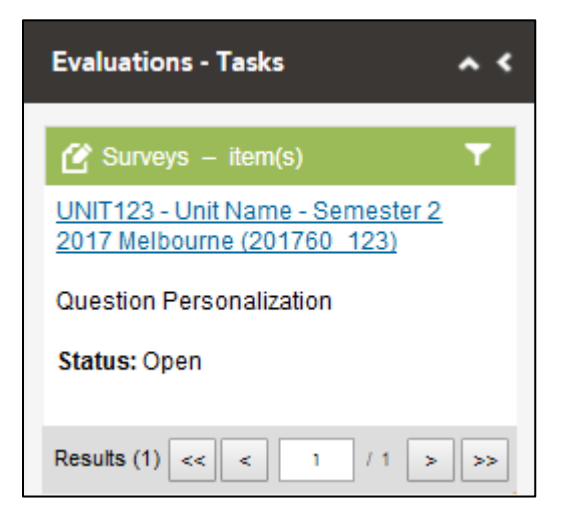

*The Evaluations-Tasks block is located on the homepage of LEO on the right hand side under the Staff Notice block.* 

If you cannot locate the **Evaluations-Tasks** block, it might be collapsed in the homepage which is located on the top left side *(see below):*

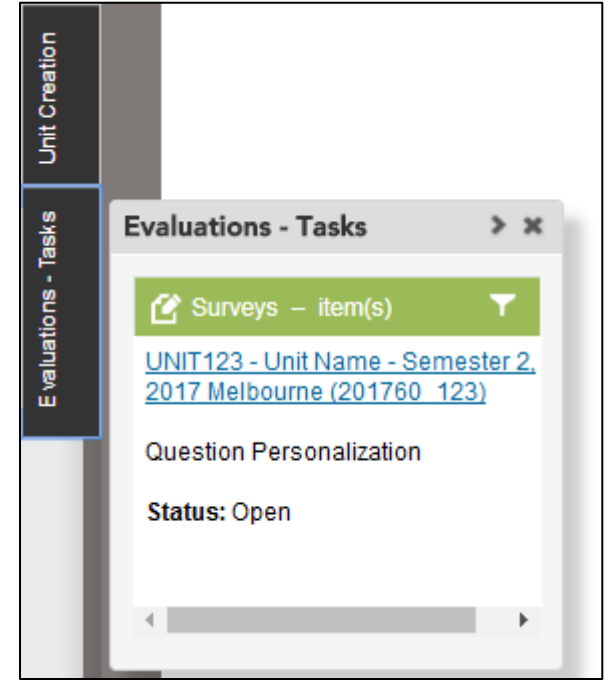

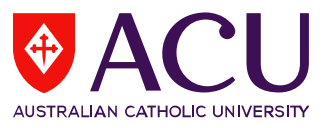

**3.** A new window will open displaying step-by-step instructions:

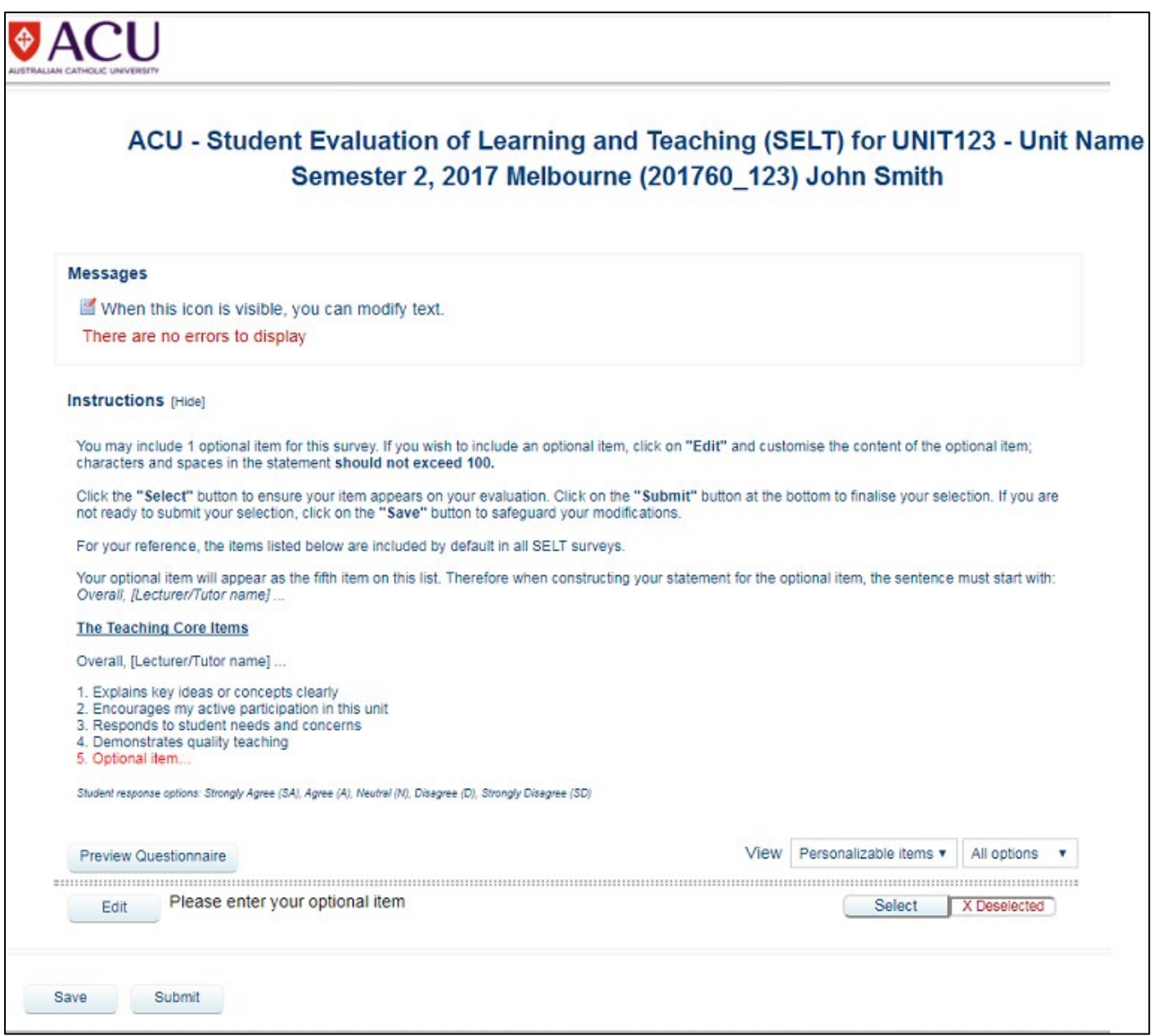

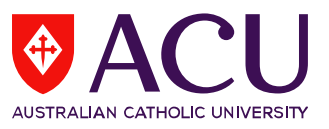

**4.** i) Click on the **'Edit'** button to customise the content of the optional item ii) Click the **'Select'** button to ensure your item will be included in the evaluation. iii) Click the **'Submit'** button to complete your request for an optional item.

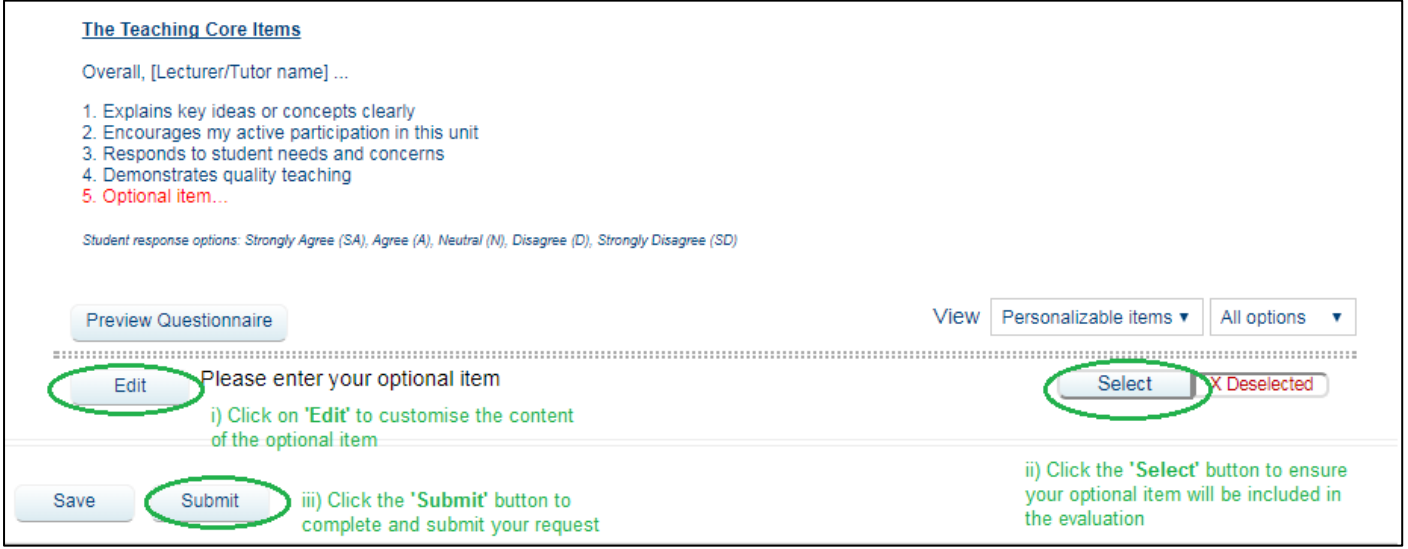

**5.** After clicking on the **'Submit'** button, a confirmation of submission message will appear below:

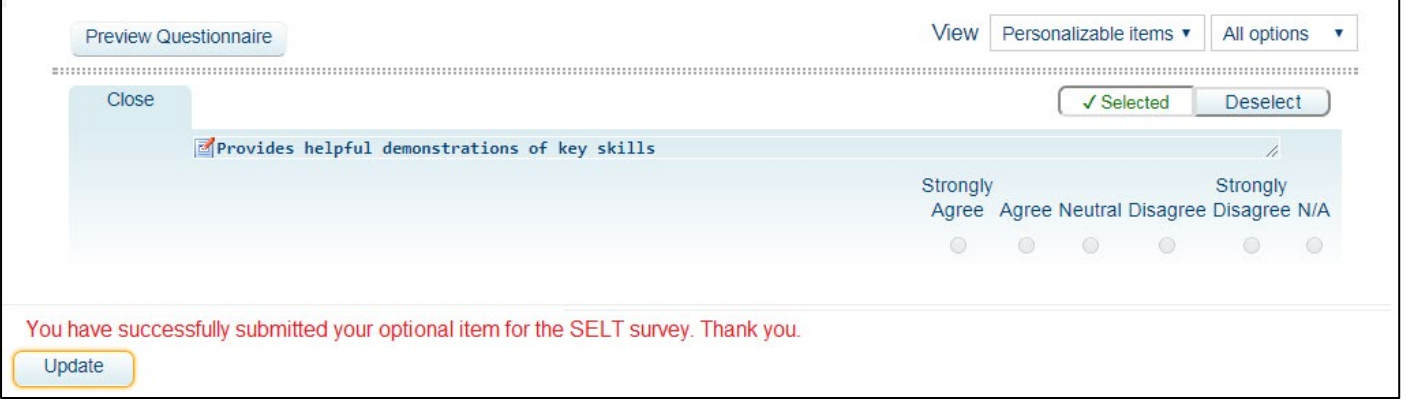